## МИНИСТЕРСТВО ПРОСВЕЩЕНИЯ РОССИЙСКОЙ ФЕДЕРАЦИИ

Главный информационно-вычислительный центр

# **ПРОГРАММНЫЙ КОМПЛЕКС «ОО-1»**

# **РУКОВОДСТВО ПОЛЬЗОВАТЕЛЯ**

ГИВЦ Москва 2019 г.

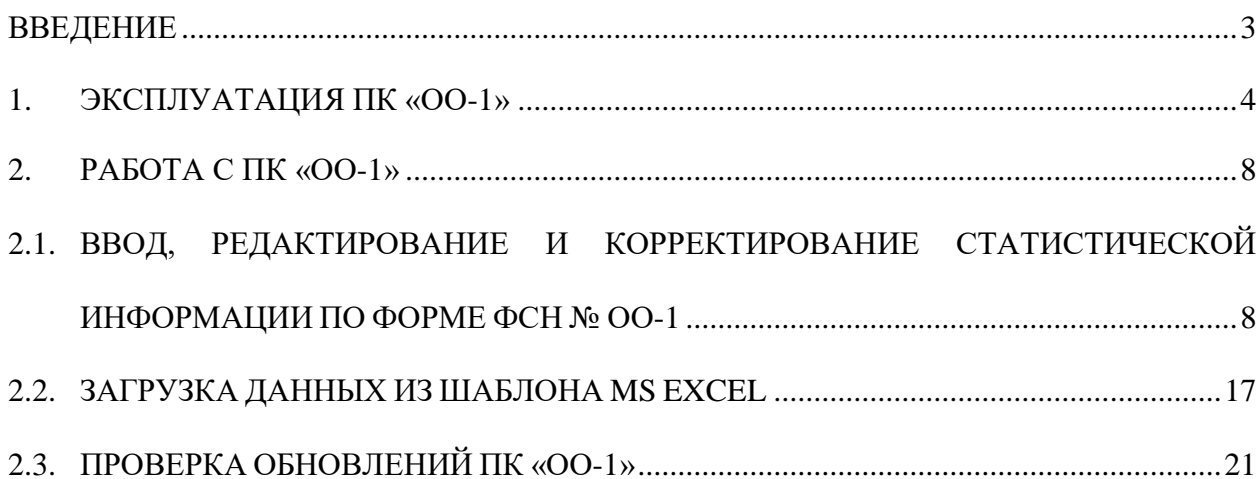

## **ВВЕДЕНИЕ**

Данное руководство пользователя составлено для работы с программным комплексом «ОО-1» (ПК «ОО-1»), который позволяет заполнять и формировать отчеты по форме федерального статистического наблюдения (далее – ФСН) № ОО-1.

Настоящее руководство описывает порядок эксплуатации ПК «ОО-1» Приведенные сведения предназначены для конечных пользователей.

Для использования, ПК «ОО-1» должен быть установлен на компьютер пользователя.

Характер изложения данного руководства предполагает, что пользователь знаком с одной из операционных систем семейства Microsoft Windows (Windows XP, Windows 7, Windows 8(x). Windows 10), а также с офисными пакетами Microsoft Office либо LibreOffcie.

# **1. ЭКСПЛУАТАЦИЯ ПК «ОО-1»**

Для работы с программным комплексом следует установить разрешение экрана монитора не менее чем 1280 на 1024 пикселей.

После запуска программы перед пользователем на экране дисплея появится меню ПК «ОО-1». Меню состоит из следующих пунктов:

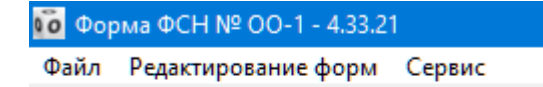

### **Рис. 1**

- Файл;
- Редактирование форм;
- Сервис.

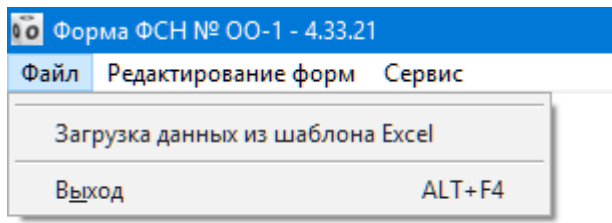

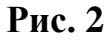

Предназначен для загрузки данных из документа MS Excel и выхода из программного обеспечения.

- Загрузка данных из шаблона MS Excel;
- $\triangleright$  Выход АLT+F4.

Загрузка данных из заполненного документа MS Excel, установленного образца, позволяет выгрузить показатели по форме ФСН № ОО-1 в приложение.

Пункт меню «Выход» отвечает за выход и завершение работы с ПК «ОО-1».

Пункт: «Редактирование форм».

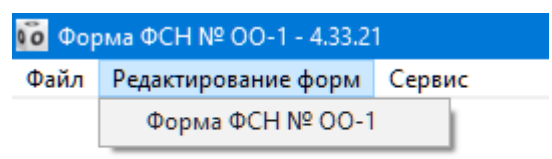

#### **Рис. 3**

Предназначен для заполнения и редактирования показателей по форме ФСН № ОО-1:

 $\triangleright$  Форма № ОО-1

Выбрав пункт меню, можно производить заполнение, редактирование, осуществлять коррекцию введённой информации, а также формировать выходной файл и документ в формате MS Excel по форме ФСН № ОО-1.

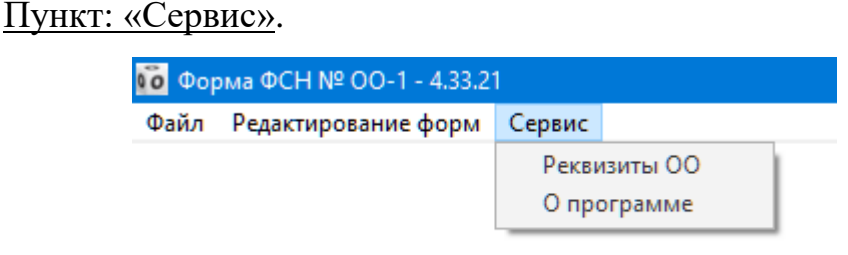

**Рис. 4**

<span id="page-6-0"></span>Реквизиты ОО;

О программе.

Пункт меню «Реквизиты» позволяет заполнить: наименование отчитывающейся организации, почтовый адрес, ОКПО, ИНН, КПП, ОГРН.

Эта информация будет использована при формировании печатной версии документа.

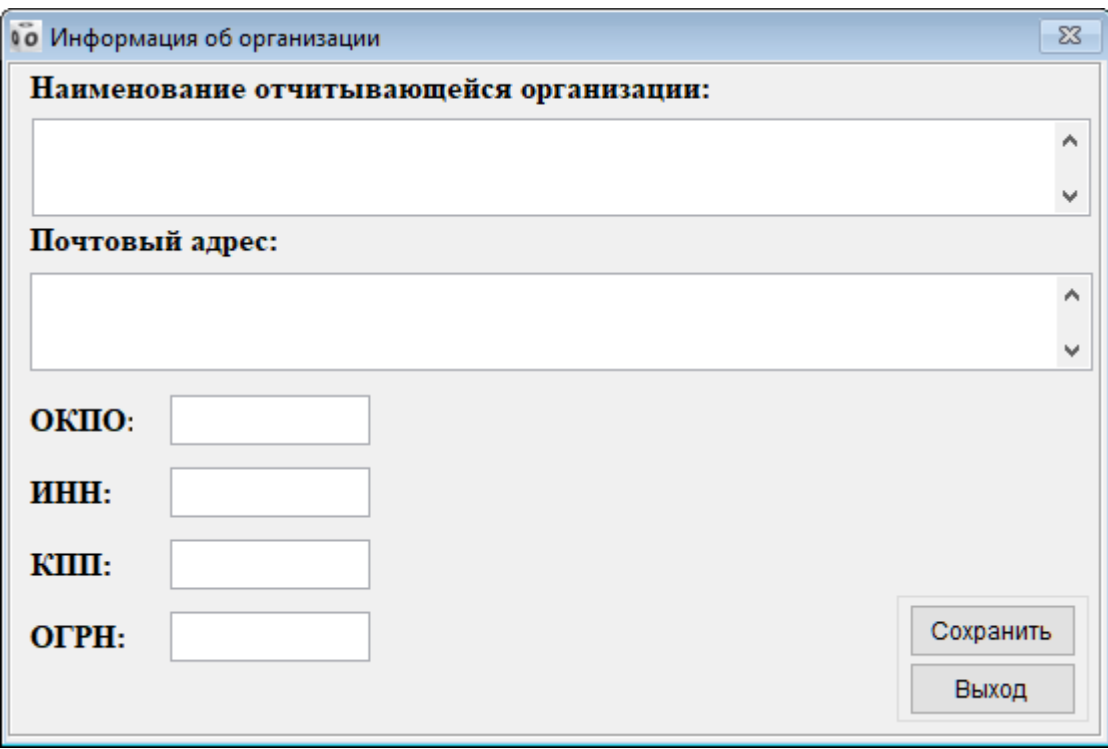

**Рис. 5**

<span id="page-6-1"></span>Пункт меню «О программе» содержит краткое описание программного комплекса, список изменений по версиям программного обеспечения, а также проверки ПК «ОО-1» на наличие новых версий.

## **2. РАБОТА С ПК «ОО-1»**

### **2.1. ВВОД, РЕДАКТИРОВАНИЕ И КОРРЕКТИРОВАНИЕ СТАТИСТИЧЕСКОЙ ИНФОРМАЦИИ ПО ФОРМЕ ФСН № ОО-1**

Пункт «Редактирование документа» совмещает в себе возможность как заполнение документа с нуля, так и редактирование уже существующего документа:

Для ввода, редактирования и корректирования статистической информации по форме ФСН № «ОО-1» необходимо выполнить следующие действия:

В пункте меню «Редактирование форм» выбрать подпункт «Форма № ОО-1». После выполнения этих действий откроется окно содержащее список разделов формы.

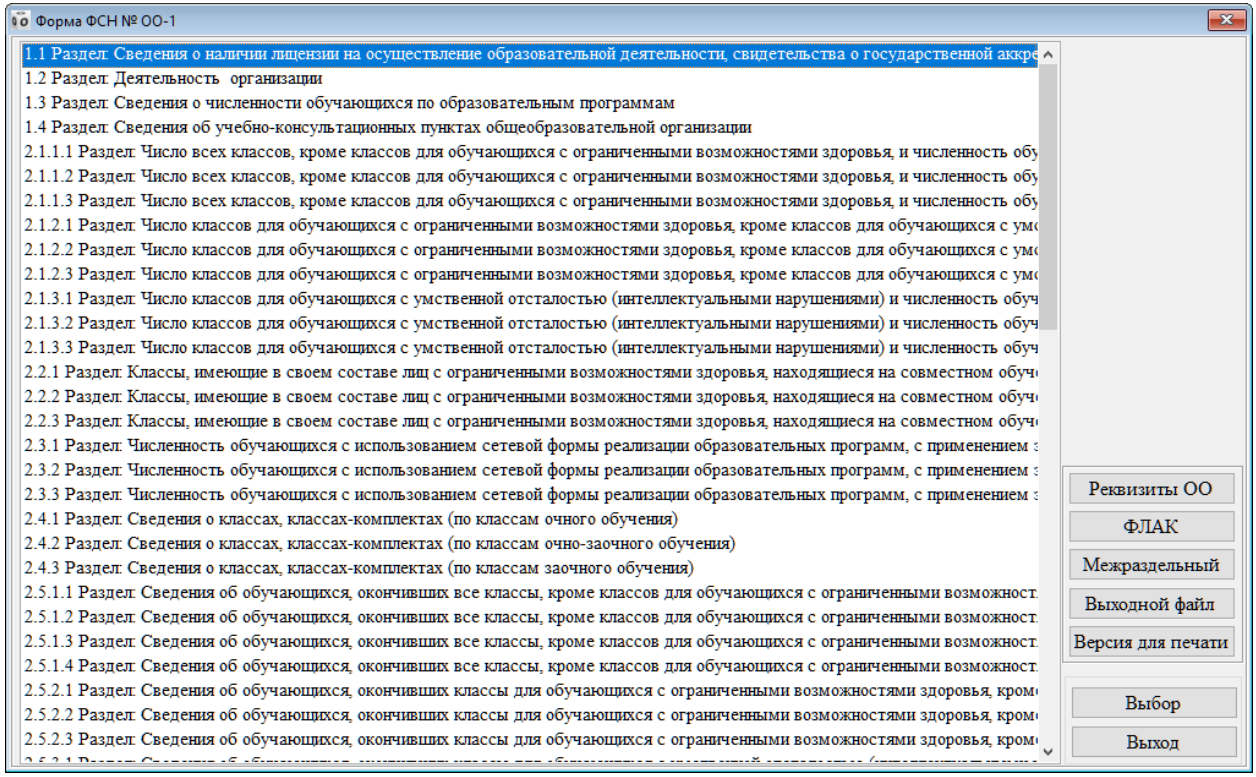

#### **Рис. 6**

<span id="page-7-0"></span>В открывшемся окне, из списка разделов, выбрать требуемый раздел и после этого нажать кнопку «Выбор».

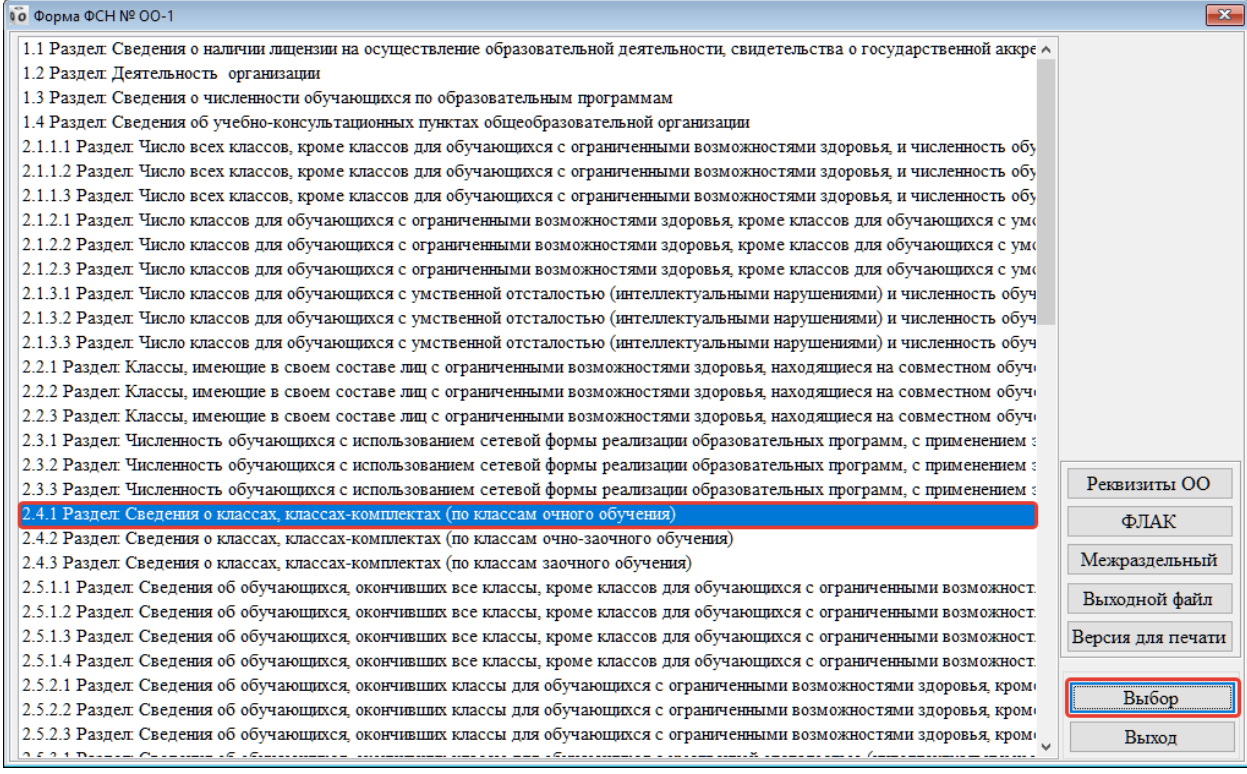

9

<span id="page-8-0"></span>**Рис. 7**

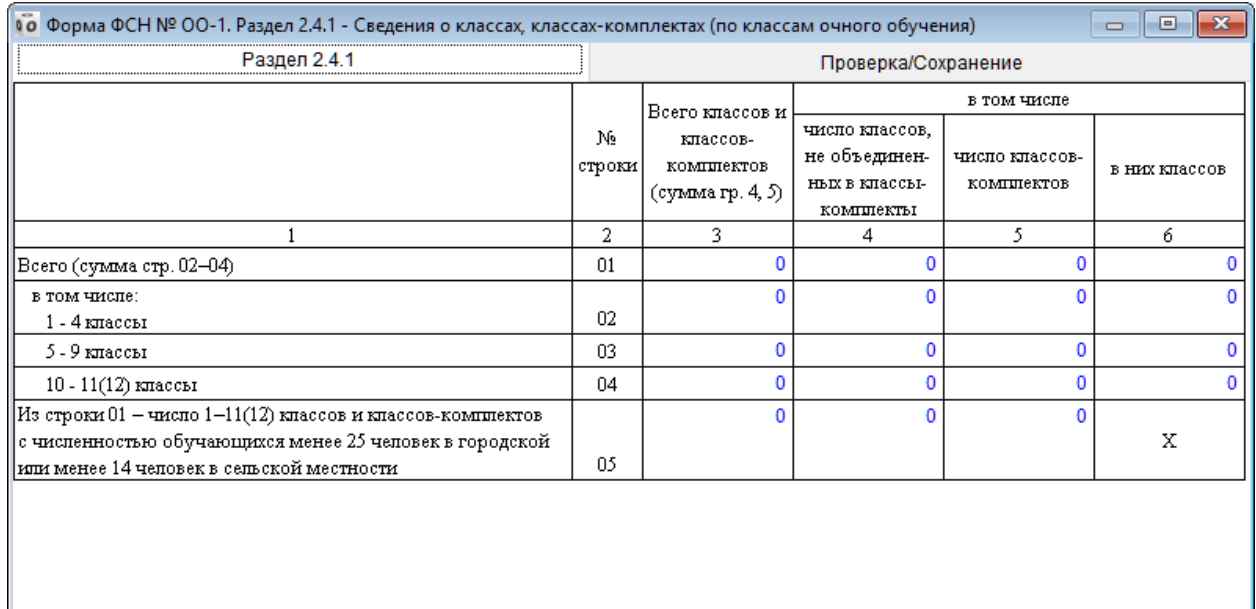

#### Далее откроется экранная форма соответствующего раздела.

#### **Рис. 8**

Навигация по форме и перемещение в следующие ячейки осуществляется с помощью клавиш «табуляция», «стрелок» или при помощи компьютерной мыши.

Если в процессе заполнения раздела были допущены ошибки, то ячейки, участвующие в формулах логического арифметического контроля, и в которых были допущены ошибки, будут подсвечены красным цветом.

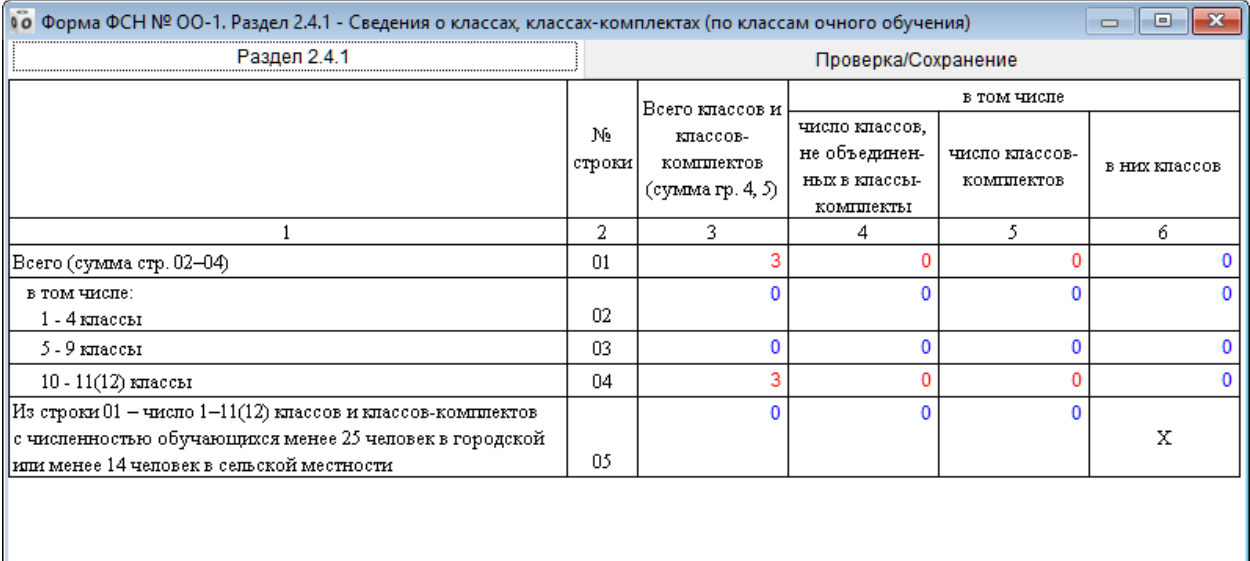

Для получения более подробных сведений о правильности введенных данных, а также их сохранения или выхода из редактирования раздела, необходимо перейти на вторую закладку окна «Страница 2». Для этого необходимо выполнить следующие действия – левой клавишей компьютерной мыши нажать на закладку «Страница 2» (расположена в правом верхнем углу редактируемой формы).

Далее откроется страница, содержащая управляющие элементы и окно, отображающее увязки по формулам логического арифметического контроля.

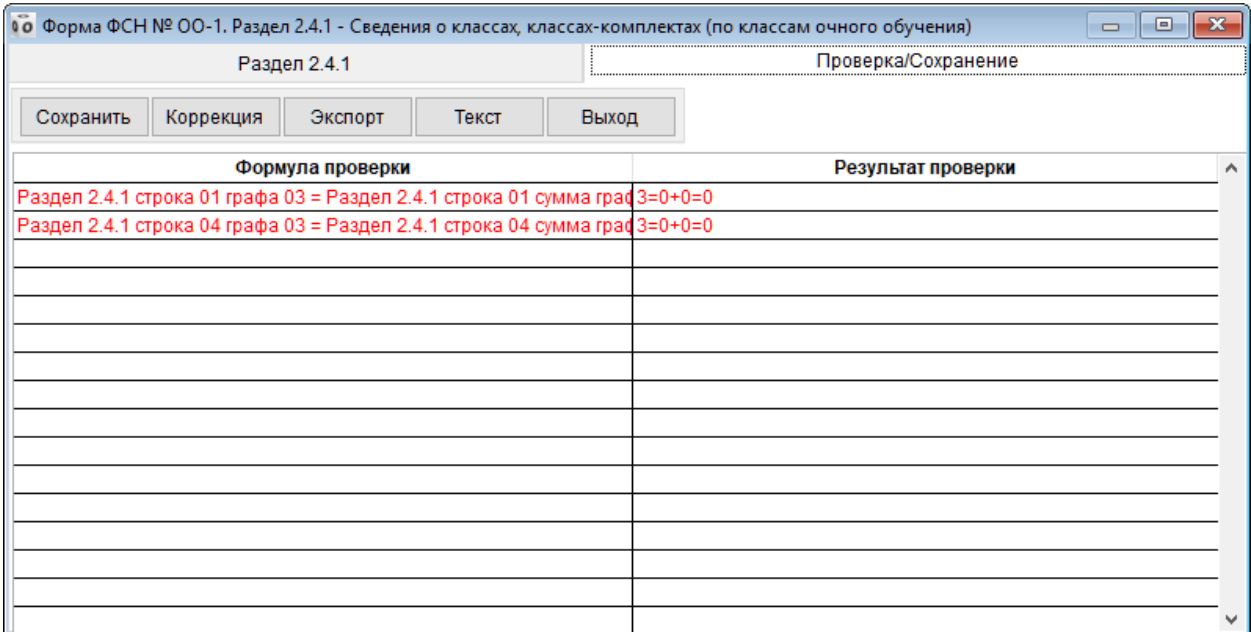

#### **Рис. 10**

Блок управляющих элементов содержит следующие кнопки:

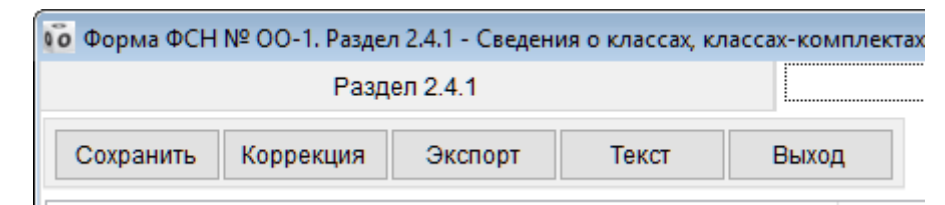

**Рис. 11**

- Сохранить;
- Коррекция;
- Экспорт;
- $\triangleright$  Текст;
- Выход.

Кнопка «Сохранить» используется для сохранения или изменения внесённых данных по соответствующему разделу.

Кнопка «Коррекция» формирует протокол проверки с возможностью вывода его на печать.

| $-23$<br><u>— 0</u><br>Конструктор отчетов - correct.frx - Страница 1                             |                                                |                                                               |   |
|---------------------------------------------------------------------------------------------------|------------------------------------------------|---------------------------------------------------------------|---|
| <b>TURLI</b><br>Протокол проверки по ФЛАК на 27.09.2019                                           |                                                |                                                               |   |
| Форма: Форма ФСН № 00-1                                                                           | Предварительный просмотр<br>$\pmb{\mathsf{x}}$ |                                                               |   |
|                                                                                                   | 哂<br>H⊣                                        | $100\%$ $\sim$ $\mathbb{R}$ $\mathbb{R}$<br>4<br>$\mathbb{H}$ |   |
| Формула проверки                                                                                  |                                                | Результат проверки                                            |   |
| Раздел 2.4.1 строка 01 графа 03 = Раздел 2.4.1 строка 01 сумма<br>граф 04 + 05                    |                                                | $3=0+0=0$                                                     |   |
| Раздел 2.4.1 строка 04 графа 03 = Раздел 2.4.1 строка 04 сумма<br>$3 = 0 + 0 = 0$<br>граф 04 + 05 |                                                |                                                               |   |
|                                                                                                   |                                                |                                                               |   |
|                                                                                                   |                                                |                                                               |   |
| ∢                                                                                                 |                                                |                                                               | > |

**Рис. 12**

Кнопка «Экспорт», выгружает протокол проверки в файл формата MS Excel.

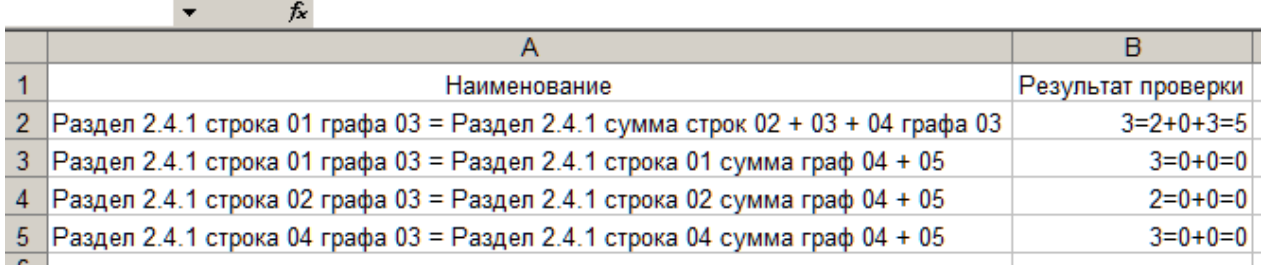

#### **Рис. 13**

Кнопка «Текст», позволяет выгрузить протокол проверки в файл формата txt.

Кнопка «Выход», позволяет закончить работу с текущим разделом и закрыть окно ввода и редактирования.

*Примечание:* выход из редактирования формы осуществляется без сохранения внесённых данных. Для сохранения внесённых данных или изменений требуется нажать кнопку «Сохранить».

Для осуществления комплексной проверки введённых данных, как в рамках одного раздела, так и между разделами, а также для формирования выходного файла и файла для создания твёрдой копии, необходимо воспользоваться блоком управления, показанном на [Рис. 6.](#page-7-0)

Блок управляющих элементов содержит следующие кнопки:

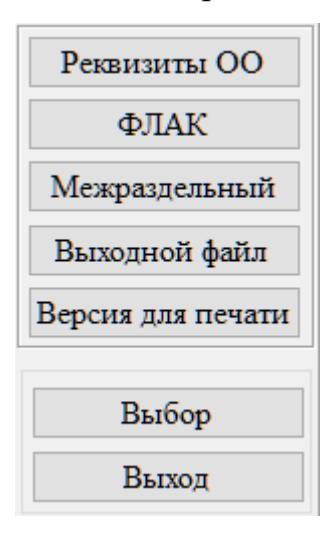

**Рис. 14**

- Реквизиты ОО;
- $\triangleright$  ФЛАК
- Межраздельный;
- Выходной файл;
- Версия для печати;
- $\triangleright$  Выбор;
- Выход.

Кнопка «Реквизиты ОО» выполняет туже функцию, что и подпункт Реквизиты ОО» в меню «Сервис» [Рис. 4](#page-6-0) и [Рис. 5](#page-6-1)

Кнопка «ФЛАК» формирует протокол проверки по всем формулам логического арифметического контроля.

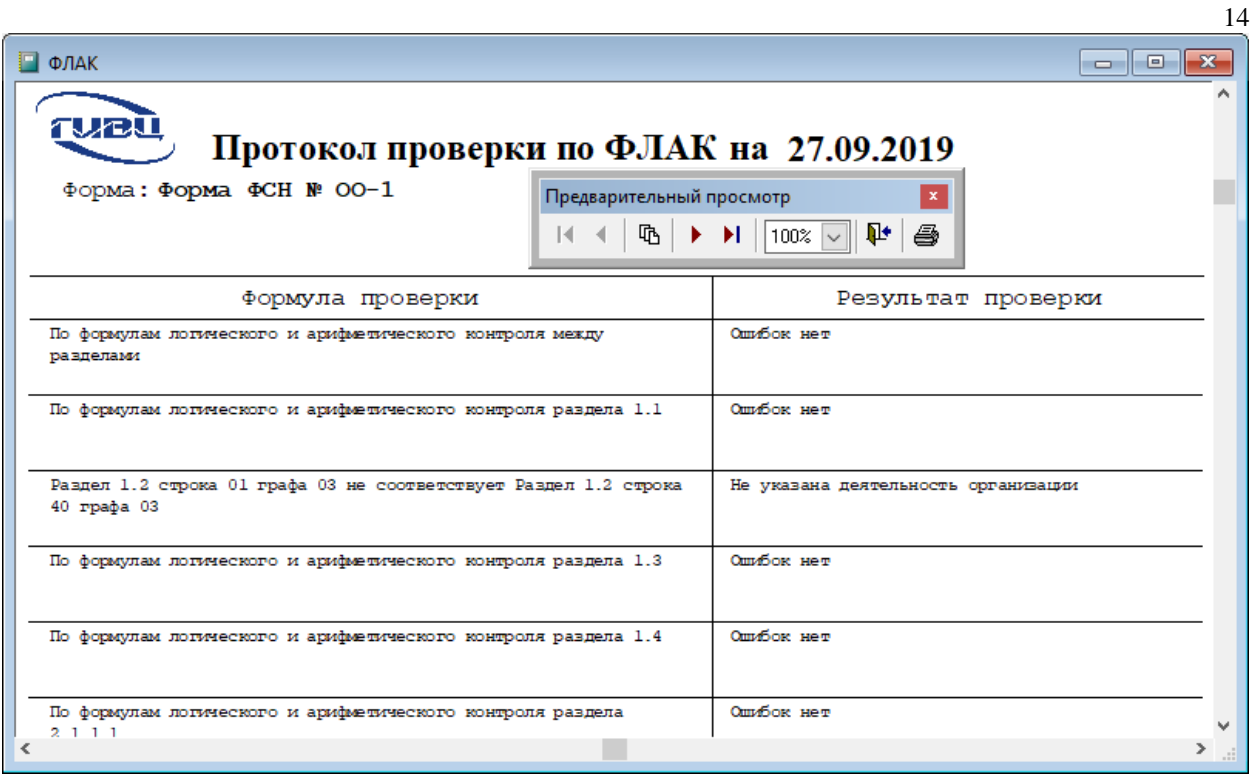

#### **Рис. 15**

Кнопка «Межраздельный» формирует протокол проверки только по межраздельным формулам логического арифметического контроля.

Кнопка «Выходной файл» позволяет сформировать файл с данными для его последующей загрузки в кабинет.

*Примечание:* Если в заполненных данных содержатся ошибки, то сформировать выходной файл нельзя – при попытке сформировать выходной файл будет отображено предупреждающее окно:

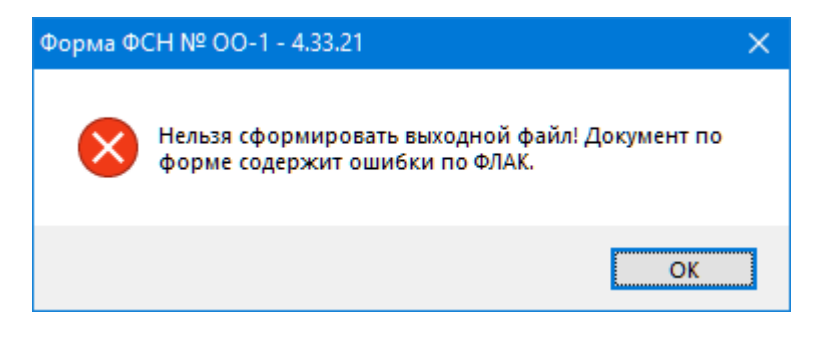

**Рис. 16**

Если в заполненных данных ошибок не содержится, то при попытке сформировать выходной файл будет предложено указать место, где будет сохранён документ:

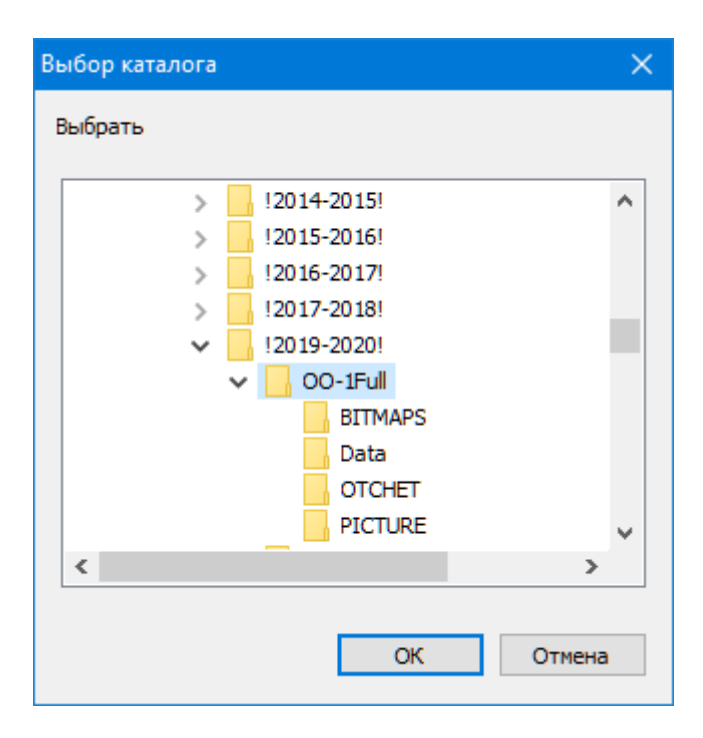

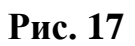

После выбора места и сохранения документа появится информационное окно:

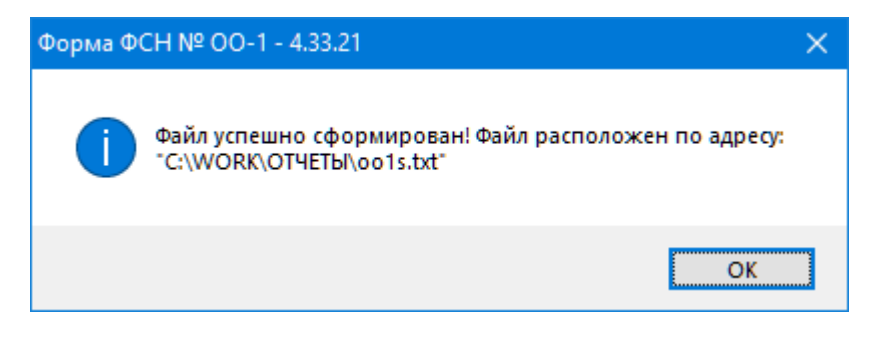

**Рис. 18**

Кнопка «Версия для печати» позволяет сформировать выходной документ в формате MS Excel или LibreOffice.org Calc для формирования печатного варианта формы. После выбора формата отчета и запуска его формирования, будет произведено заполнение шаблона данными и вывод заполненного документа на экран.

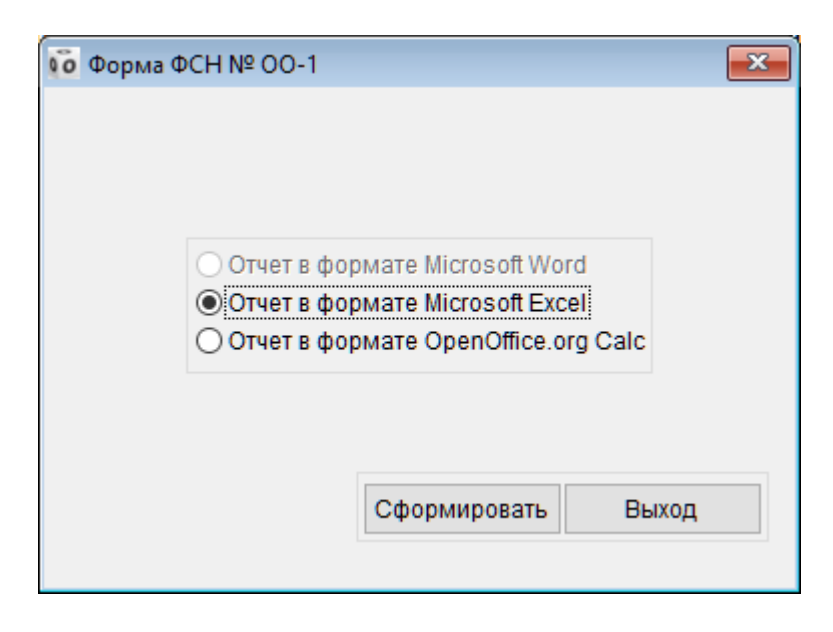

**Рис. 19**

*Примечание:* Шаблон, так же как выходной файл, возможно сформировать только при условии, что в заполненных данных не содержится ошибок, в противном случае, при попытке сформировать файл с данными будет отображено предупреждающее окно:

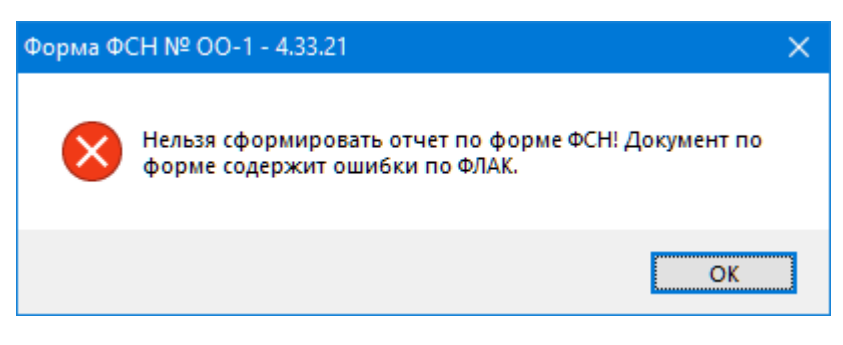

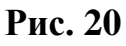

Кнопка «Выбор» позволяет открыть для ввода и редактирования выбранный из списка раздел, как это было показано на рисунке (**[Рис. 7](#page-8-0)**).

Кнопка «Выход» закрывает окно работы с документом.

### **2.2. ЗАГРУЗКА ДАННЫХ ИЗ ШАБЛОНА MS EXCEL**

Если заполнения документа по форме ФСН № ОО-1 осуществлялось путём ввода показателей в файле формата MS Excel, установленного образца, с использованием офисного пакета (MS Excel, LibreOffice.org Calc и т.д.). То ПК «ОО-1» позволяет загрузить данный документ для последующей проверки показателей по формулам логического и арифметического контроля, формирования выходного файла и файла для получения твердой копии отчета по форме ФСН № ОО-1.

Для этого необходимо воспользоваться пунктом «Загрузка данных из шаблона Excel» и выполнить следующие действия:

1. В пункте меню «Файл» выбрать пункт «Загрузка данных из шаблона Excel».

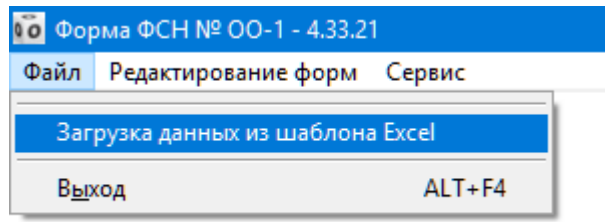

**Рис. 21**

2. Далее откроется окно, в котором требуется указать местоположение

файла с данными.

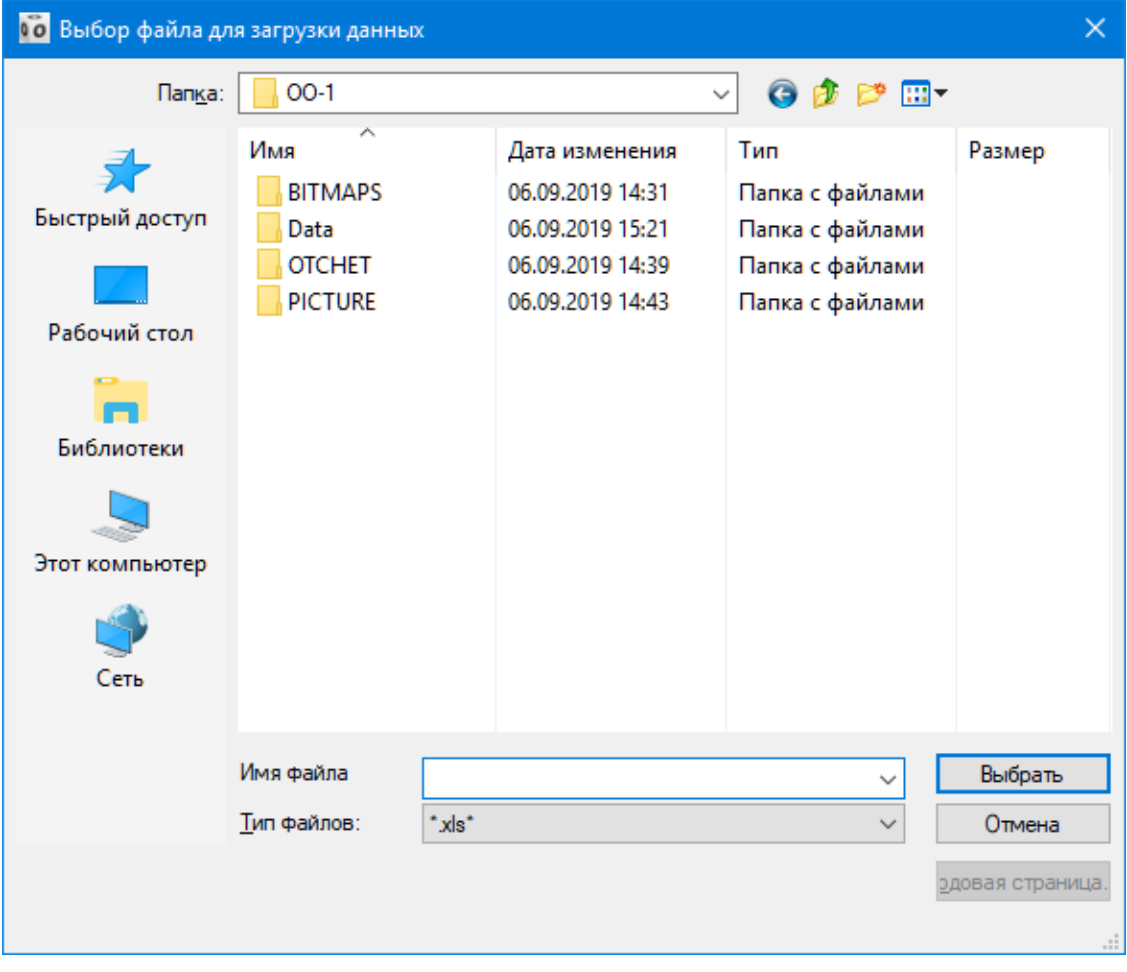

**Рис. 22**

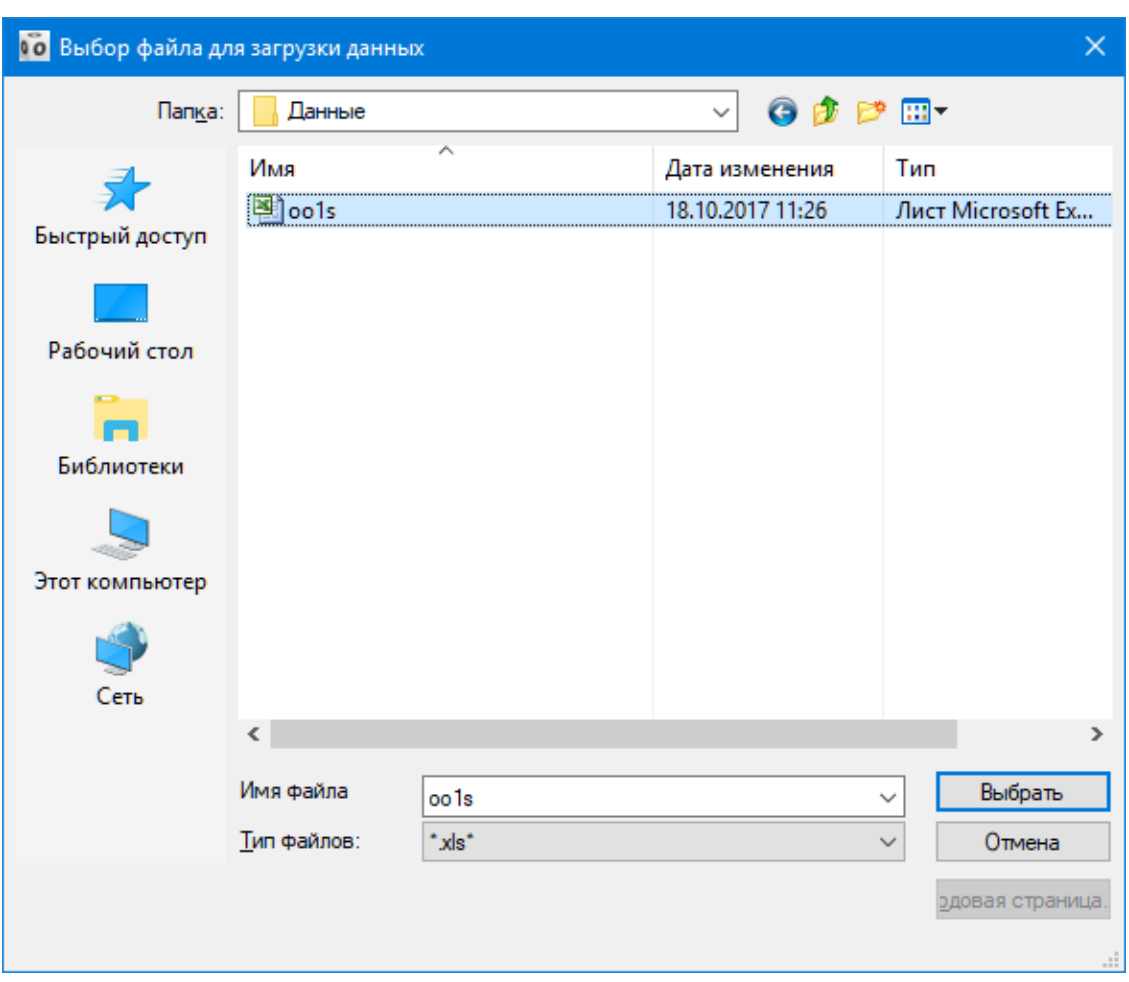

3. После того как файл с данными был выбран – нажать кнопку «Выбрать».

**Рис. 23**

После выбора документа и начала загрузки данных отобразится предупреждающее окно следующего вида:

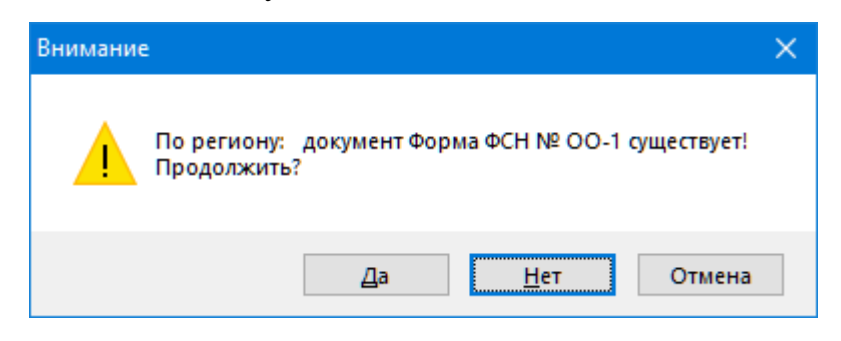

**Рис. 24**

так как в программе уже содержится документ с нулевыми значениями.

Данное окно будет отображаться также и при повторных загрузках из документа MS Excel.

В случае успешной загрузки документа, спустя некоторое время, появится сообщение о том, что загрузка данных была успешно выполнена.

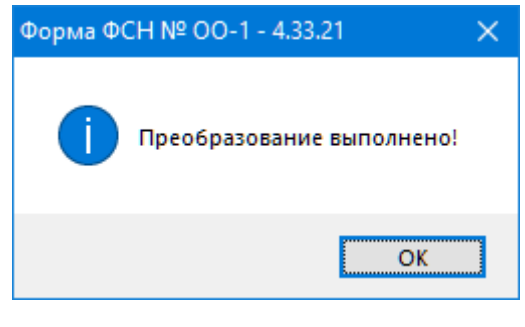

**Рис. 25**

Если в качестве файла с данными был использован некорректный файл MS Excel – появится сообщение следующего вида:

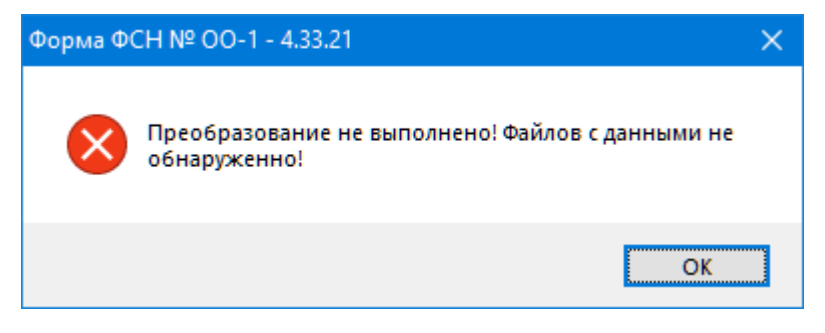

**Рис. 26**

*Примечание:* Если не удаётся осуществить загрузку документа, сохранённого в MS Excel версии 2007 и старше (расширение файла xlsx), то следует сохранить документ в формате MS Excel 97 – 2003 (расширение файла xls).

# **2.3. ПРОВЕРКА ОБНОВЛЕНИЙ ПК «ОО-1»**

В ПК «ОО-1» предусмотрена возможность проверки наличия новых версий. Для проверки обновлений, необходимо выполнить следующие действия:

1. В пункте меню «Сервис» выбрать подпункт «О программе»

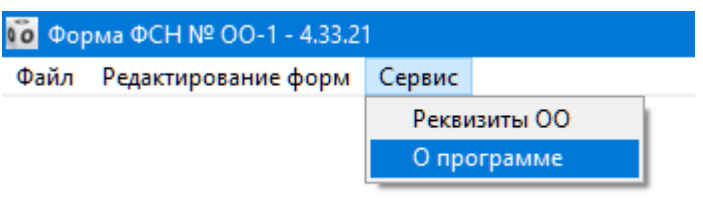

**Рис. 27**

2. В открывшемся окне в верхнем правом углу нажать на кнопку «Проверить обновления»

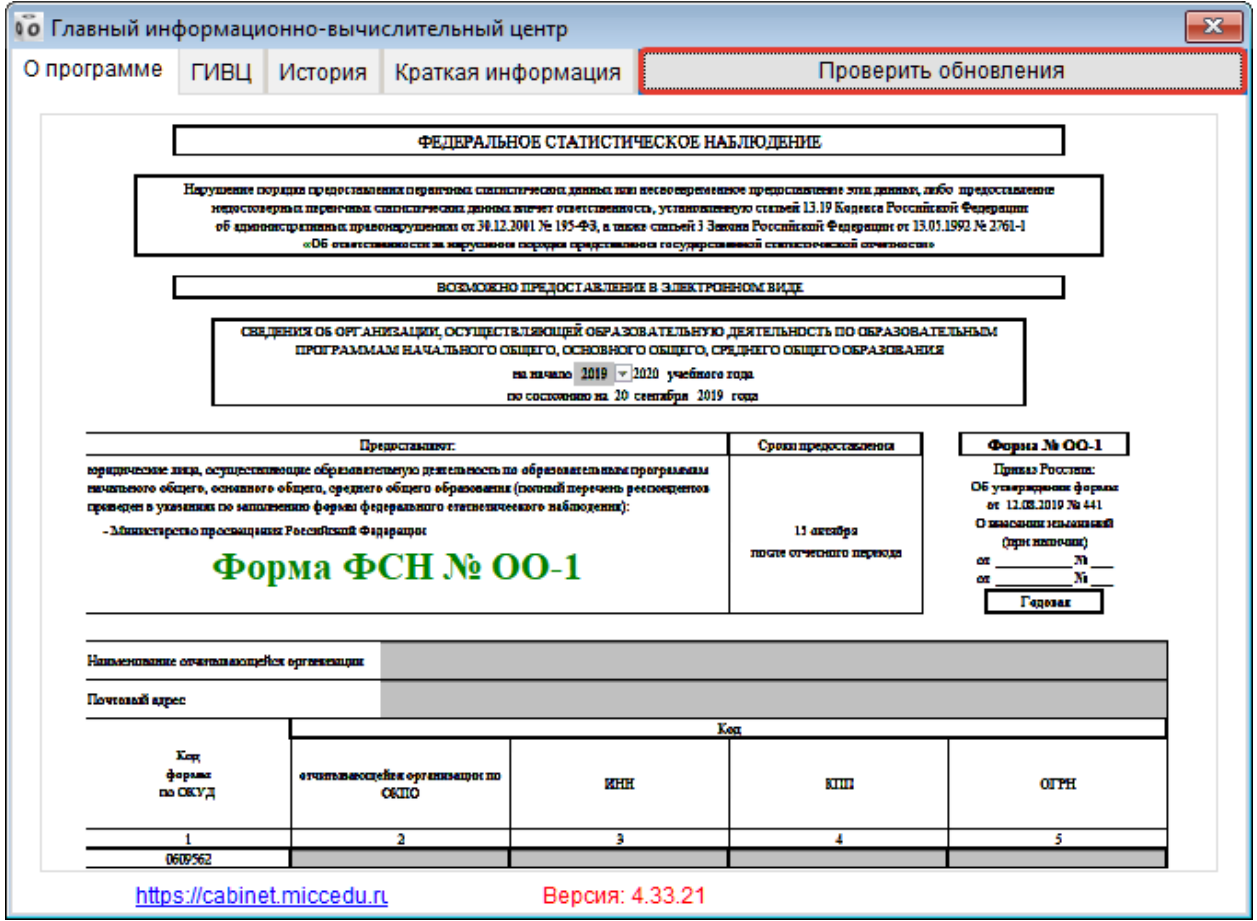

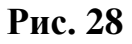

В случае эксплуатации последней версии ПК «ОО-1», на экране появится сообщение следующего содержания:

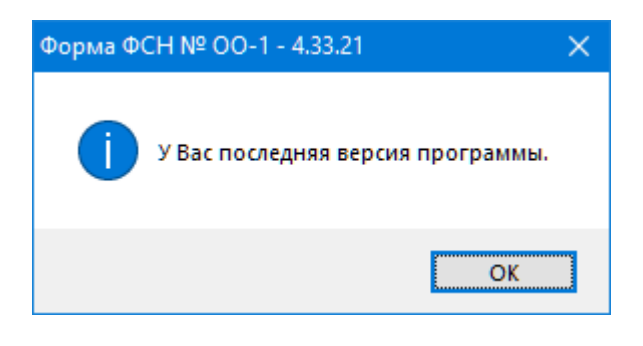

**Рис. 29**

В случае наличия более новой версии ПК «ОО-1», на экране появится сообщение следующего содержания:

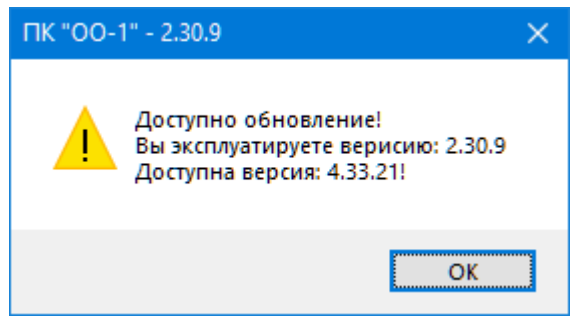

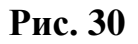

В случае появления новой версии программного обеспечения для обновления ПК ОО-1 необходимо в личном кабинете организации скачать «файл обновления», который позволяет обновить программу, сохраняя при этом введённые ранее данные. Для этого необходимо проделать следующие действия:

- 1. Перейти в личный кабинет
- 2. Скачать «файл обновления» на компьютер
- 3. Запустить «файл обновления»
- 4. В открывшемся окне указать путь к месту нахождения ПК «ОО-1» и произвести обновление

*Примечание:* Перед обновлением ПК необходимо завершить с ним работу и закрыть программное обеспечение. В противном случае

ПК «ОО-1». Руководство пользователя.

обновление может осуществиться некорректно, и данные могут быть повреждены.

Если в случае проверки наличия обновления на экране появилось сообщение следующего содержания:

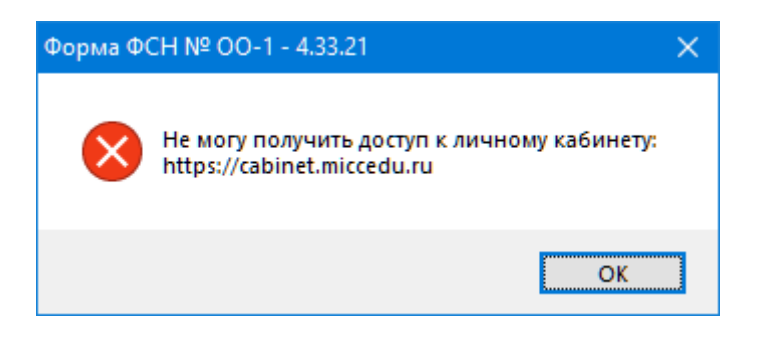

**Рис. 31**

Это свидетельствует о наличии одной из следующих проблем доступа ПК «ОО-1» к личному кабинету:

- Отсутствует соединение Интернет
- Запрещено настройками Firewall (фаерволл, межсетевой экран)
- Запрещено настройками антивируса (например, Касперский)
- Запрещено настройками proxy-server (прокси-сервера)
- Временные перебои с работой электронного кабинета

*Примечание:* Также наличие обновлений можно проверить путём посещения личного кабинета или сайта ГИВЦ.

## Главный информационно-вычислительный центр (ГИВЦ) Министерство просвещения Российской Федерации

107996, г. Москва, ул. Стромынка, д.20,

тел.: (499) 785-22-87

E-mail: [stat@miccedu.ru,](mailto:stat@miccedu.ru) URL: [http://www.miccedu.ru,](http://www.miccedu.ru/)

Наименование издания: ПК «ОО-1» Руководство пользователя Номер издания: 2.4.33.21 Дата выхода: 27.09.2019

Группа разработки программ – Губин В.Ю., Касперович А.П.

Документация – Губин В.Ю., Касперович А.П.

Технический редактор – Аликулова Т.Н., Бородина Н.В., Скачков А.А.

**© 1999 – 2019**